How to install Balance Bot on Raspberry PI 3B

**Introduction** 

The application Balance Bot of hodlerhacks.com, according to the documentation at the time of this writing [\(https://hodlerhacks.com/balance-bot/\)](https://hodlerhacks.com/balance-bot/) can be installed locally on Windows and MAC computers and on Linux machines in the cloud.

When I learned about this application I did install it on Windows first, then on a local Linux (Ubuntu 20.04) machine as well. Both installations were okay and the Bot could be configured with my personal preferences.

Afterwards my goal was to install Balance Bot on a Raspberry PI which I still had from previous small projects. After all, the Rasperry PI operating system is based on a well-known Linux distribution (Debian) and is very cheap in energy consumption.

It took a while to figure this out but after some failures it succeeded. Here's my step by step guide for you. I take it for granted that some basic knowledge about Linux/Raspberry PI is present.

Step One

Put a new image of the Raspberry PI OS (32 bit) on a micro SD card using the Raspberry PI Imager application. For more information see:<https://www.raspberrypi.com/software/>

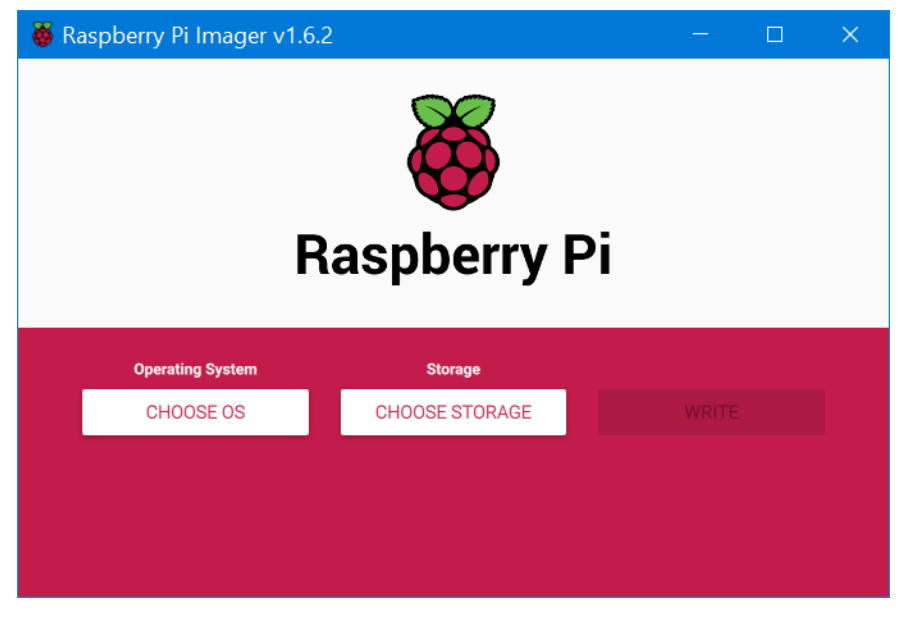

Choose OS.

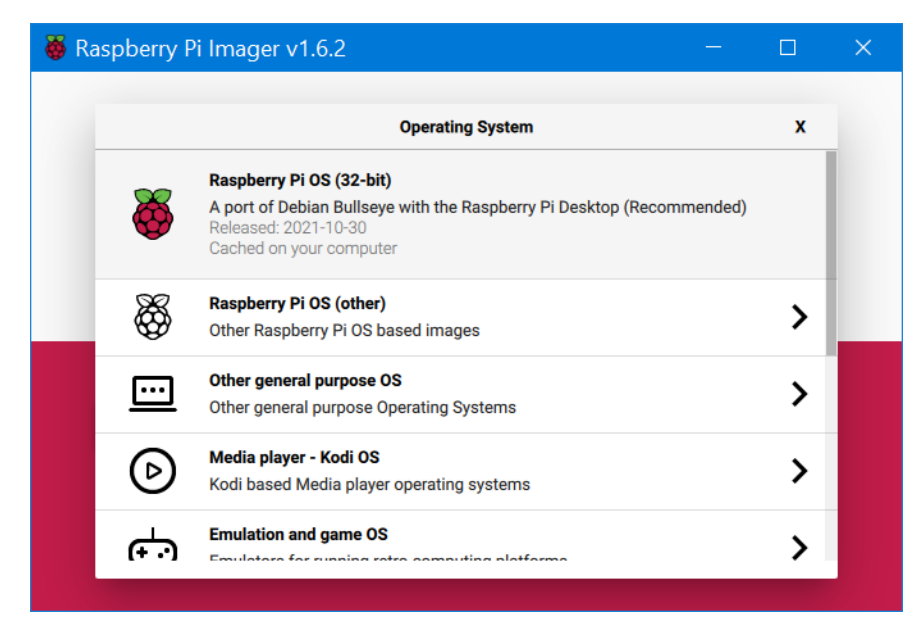

Select Raspberry PI OS (32 bit) Debian Bullseye. Then use the Choose Storage button.

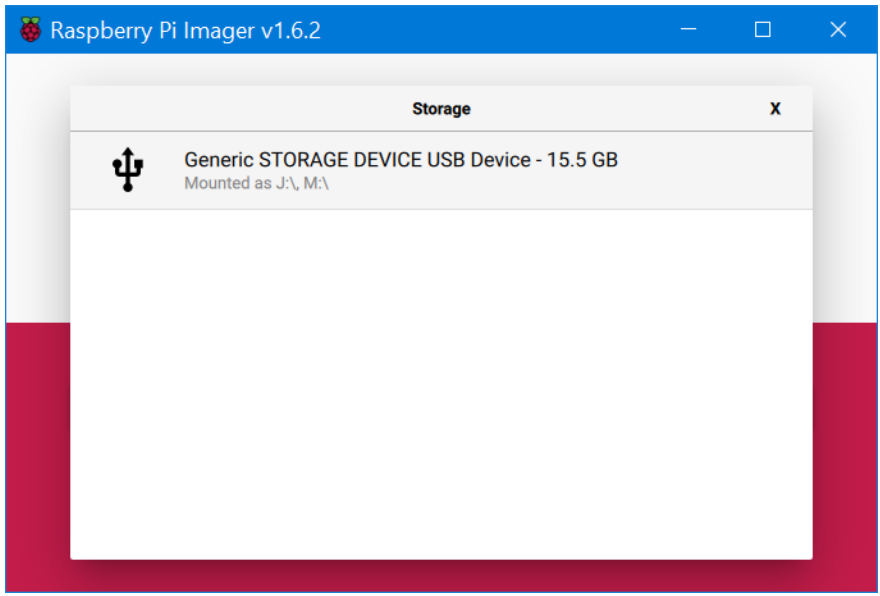

Click if okay.

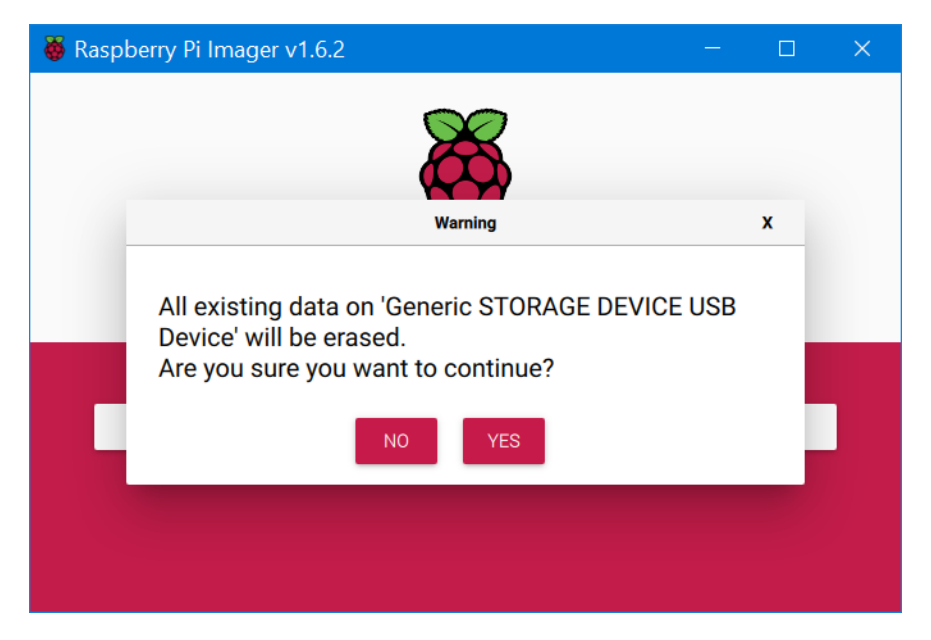

Double check before clicking Yes.

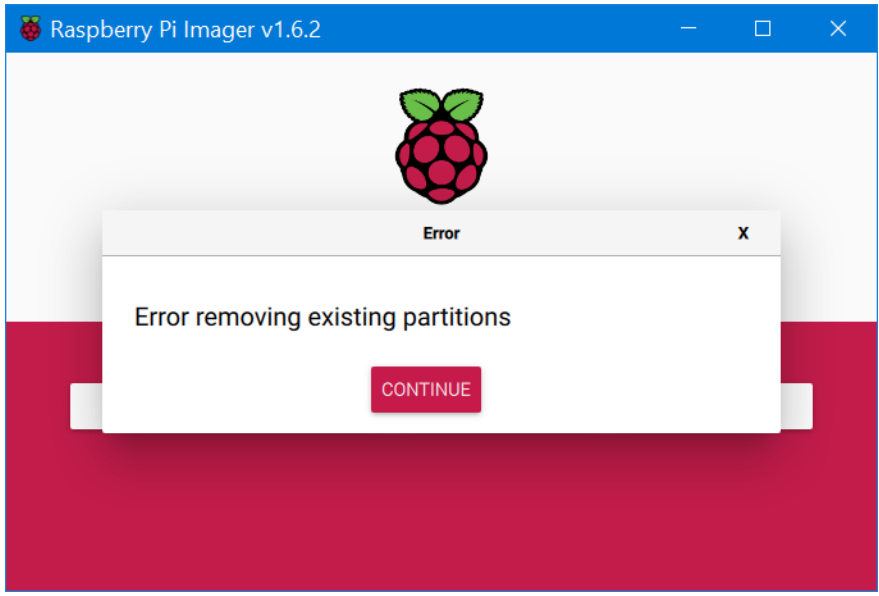

In case of this error Continue and click Write and Yes again.

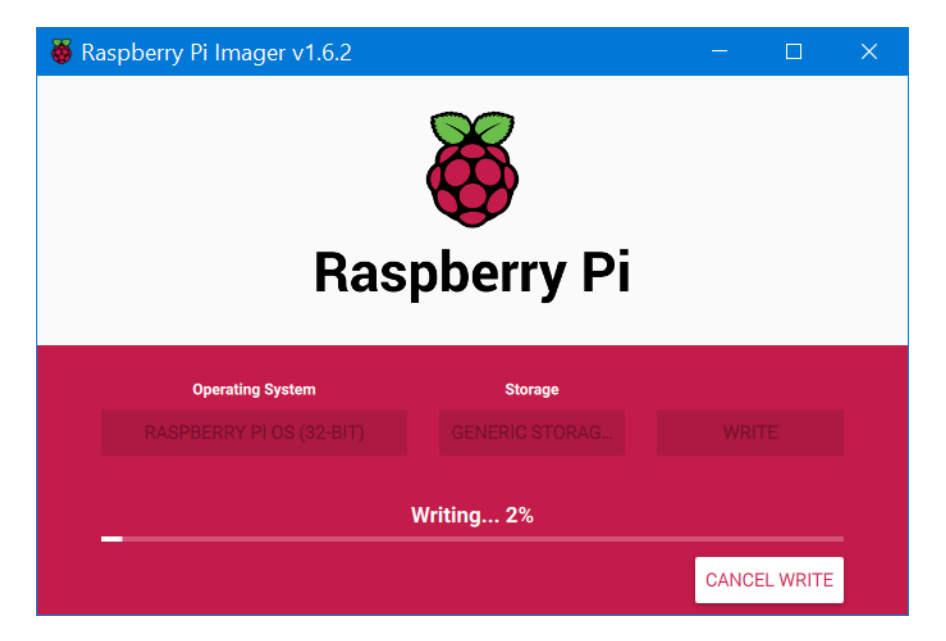

Writing....

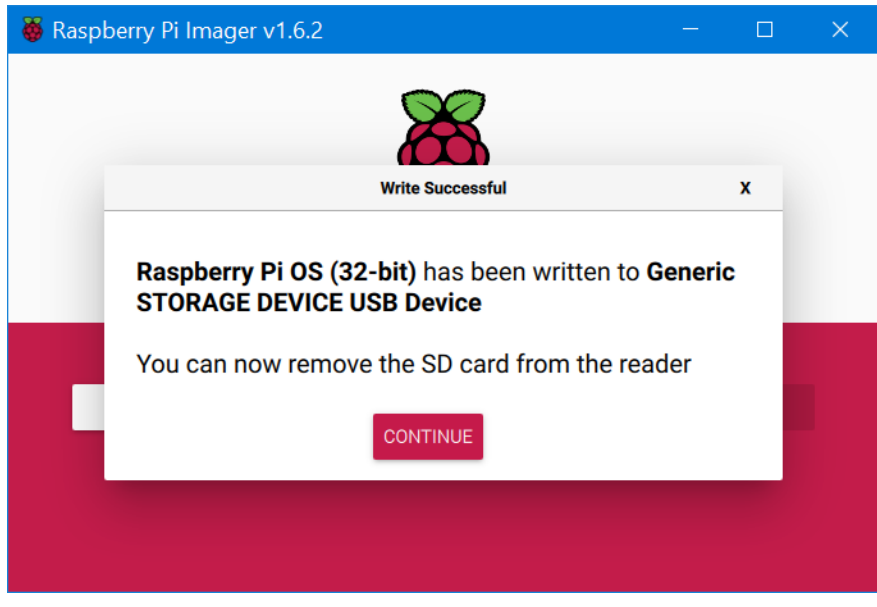

Continue and Close.

Step Two

Put the micro SD card in your Raspberry PI and power it up. A basic setup is needed. Specify your Country, Language and Time Zone as appropriate. And oh yes, a password as well. In my case I skipped the Wifi network setup because I prefer to use cabled Ethernet connections when possible. Then the PI needs an hour or so to update itself.

### **Setup Complete**

Your Raspberry Pi is now set up and ready to go.

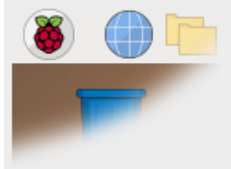

To run applications, click the raspberry icon in the top left corner of the screen to open the menu.

Press 'Restart' to restart your Pi so the new settings will take effect.

**Back** Later Restart

## Restart.

## Step Three

The Javascript application run-time environment node.js is needed because the Balance Bot is based on it. However, out of the box Raspbian OS does not have it.

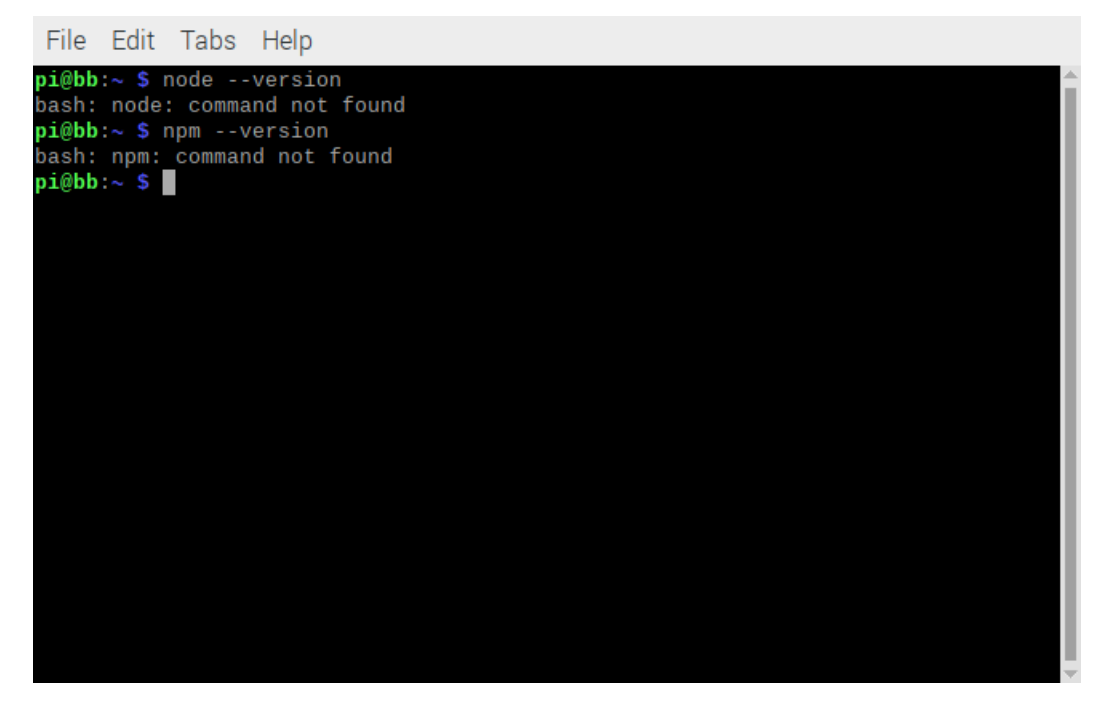

Node.js could be installed with an sudo apt install command but that version is too old. So here is how we proceed: Open a terminal and type this command, or copy and paste it from this document.

curl -sL https://deb.nodesource.com/setup\_17.x | sudo -E bash –

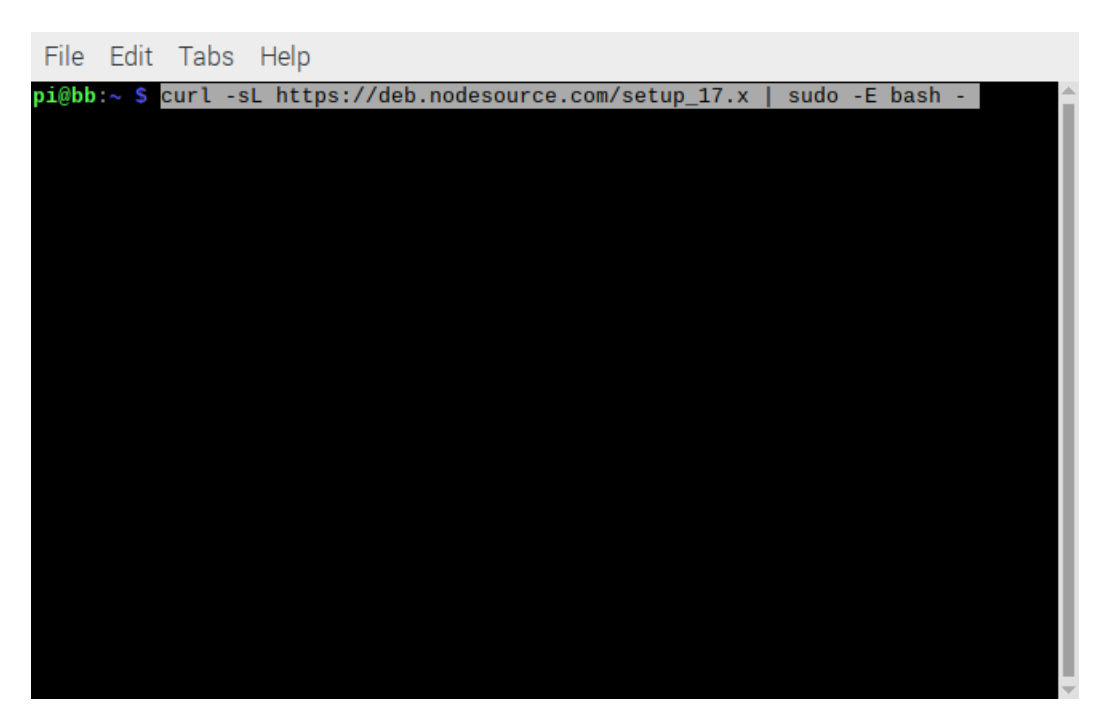

This procedure does not take long and does nothing more than adding the url deb.nodesource.com to the package repository list after which the well-known apt install command can be used.

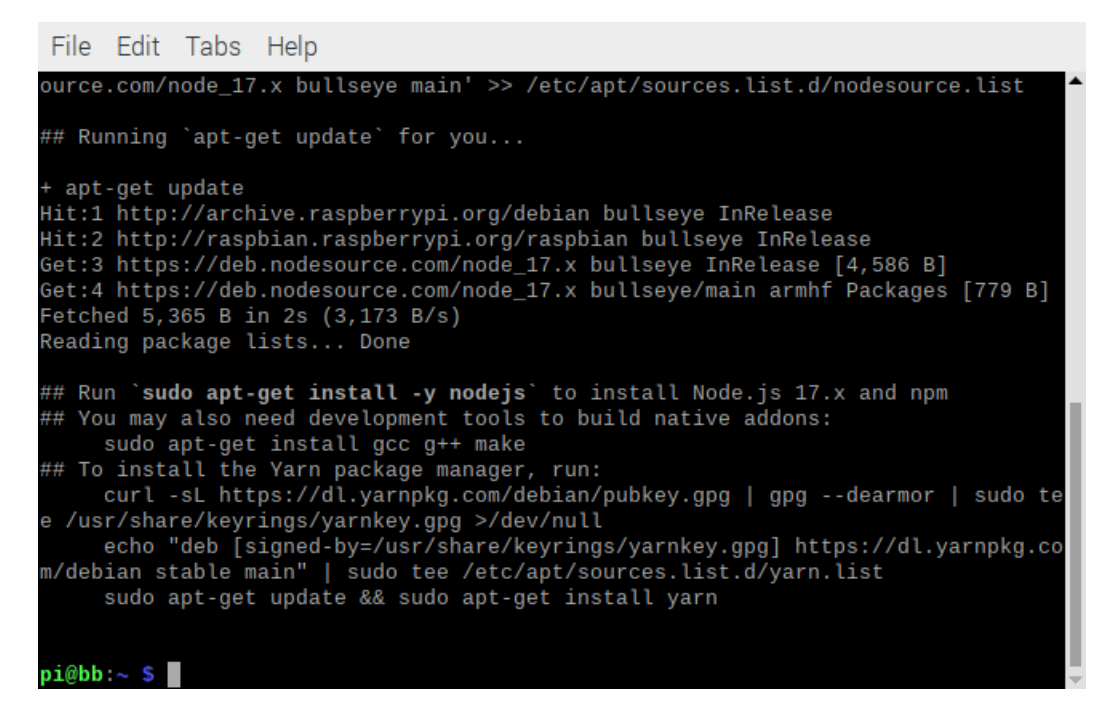

sudo apt install -y nodejs

#### File Edit Tabs Help

pi@bb:~ \$ sudo apt install -y nodejs

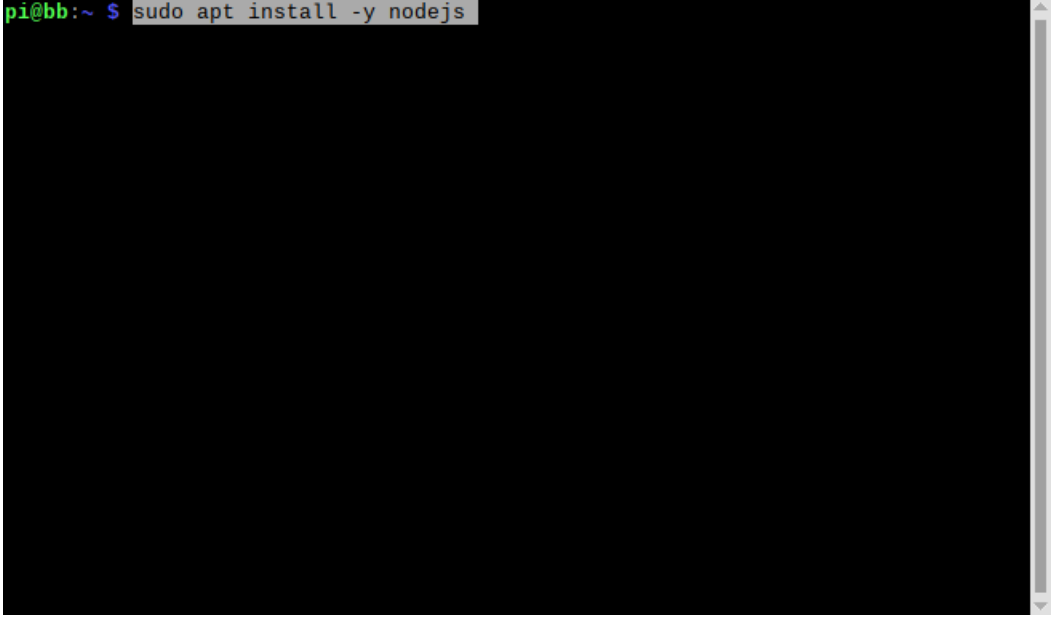

This does not take very long either.

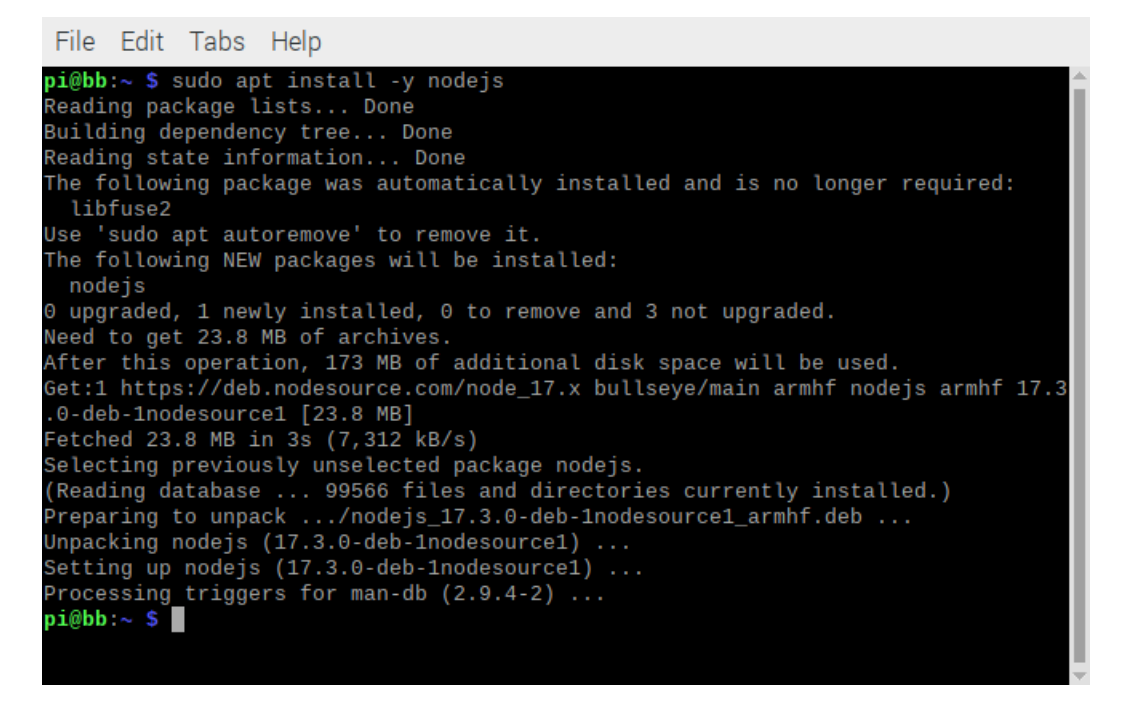

Check the result with the commands: node  $-v$  and npm  $-v$ 

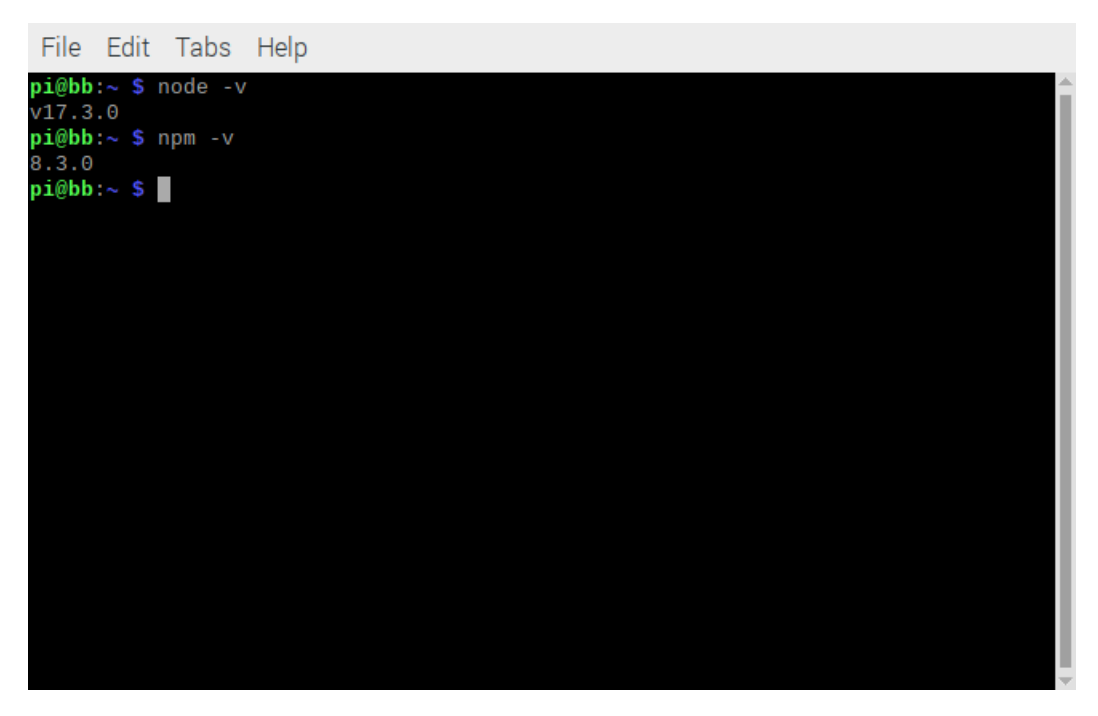

Node and the Node Package Manager (npm) have been installed now.

Step Four

The application Balance Bot is the next to be installed. A few steps are needed to accomplish this. First we download the installation script:

wget -P /tmp -L [https://raw.githubusercontent.com/hodlerhacks/balance-bot-ubuntu](https://raw.githubusercontent.com/hodlerhacks/balance-bot-ubuntu-script/master/bb_install.sh)[script/master/bb\\_install.sh](https://raw.githubusercontent.com/hodlerhacks/balance-bot-ubuntu-script/master/bb_install.sh)

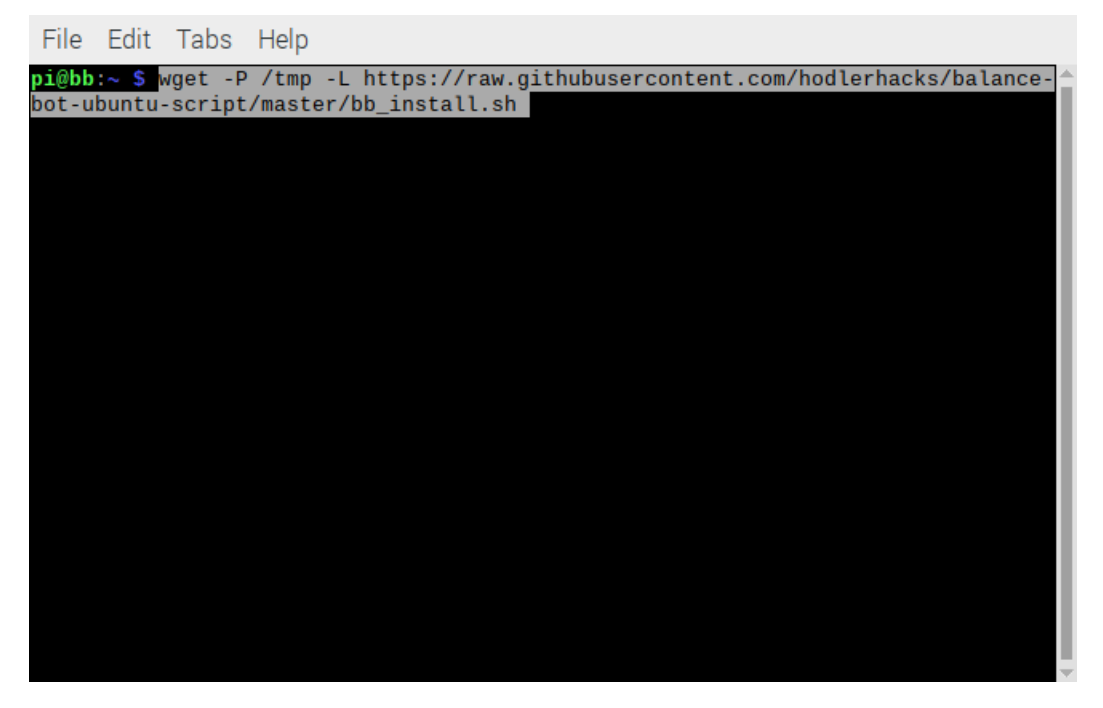

And after a few seconds…

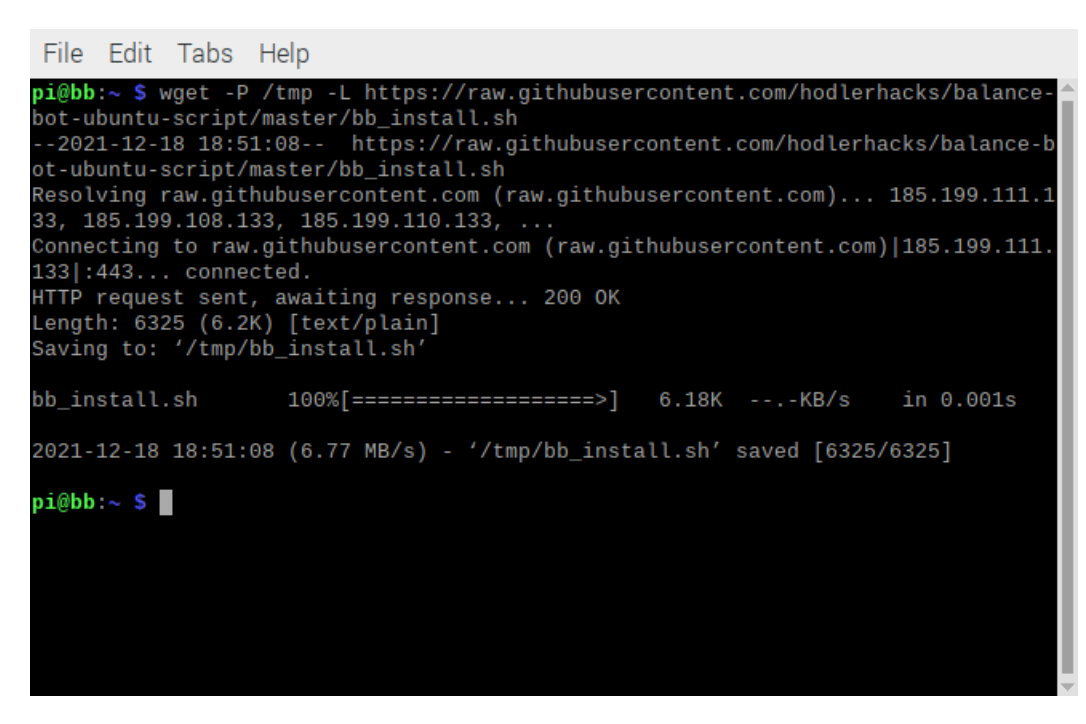

Now we continue with: sudo bash /tmp/bb\_install.sh

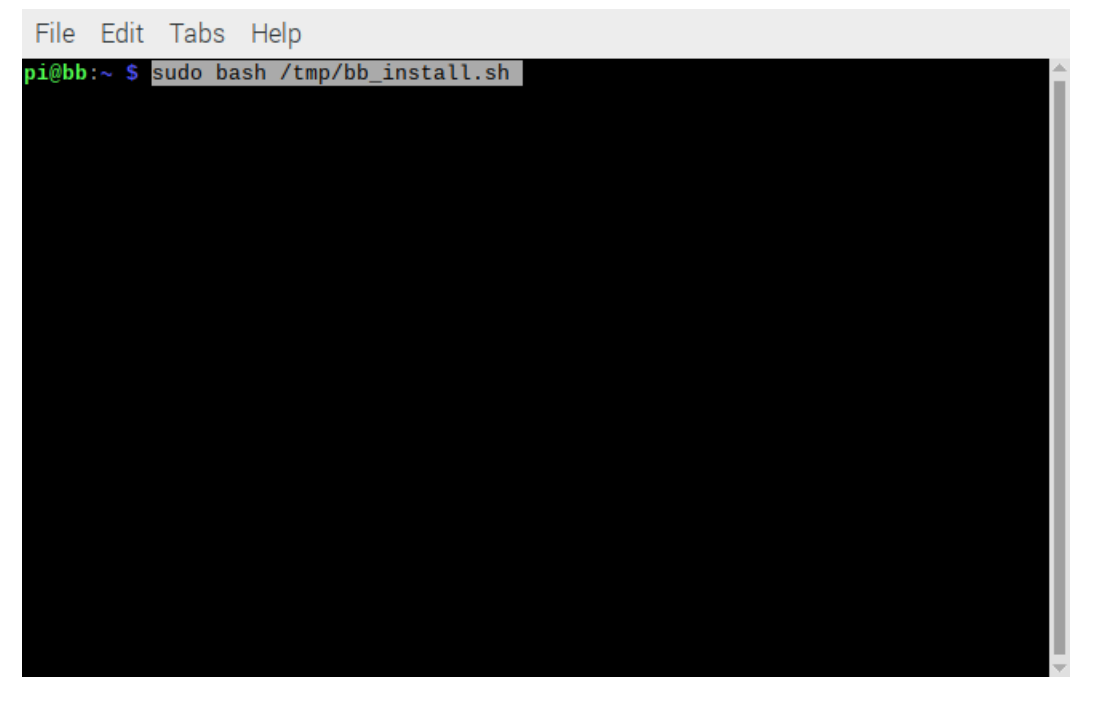

The Balance Bot installer/maintenance menu shows:

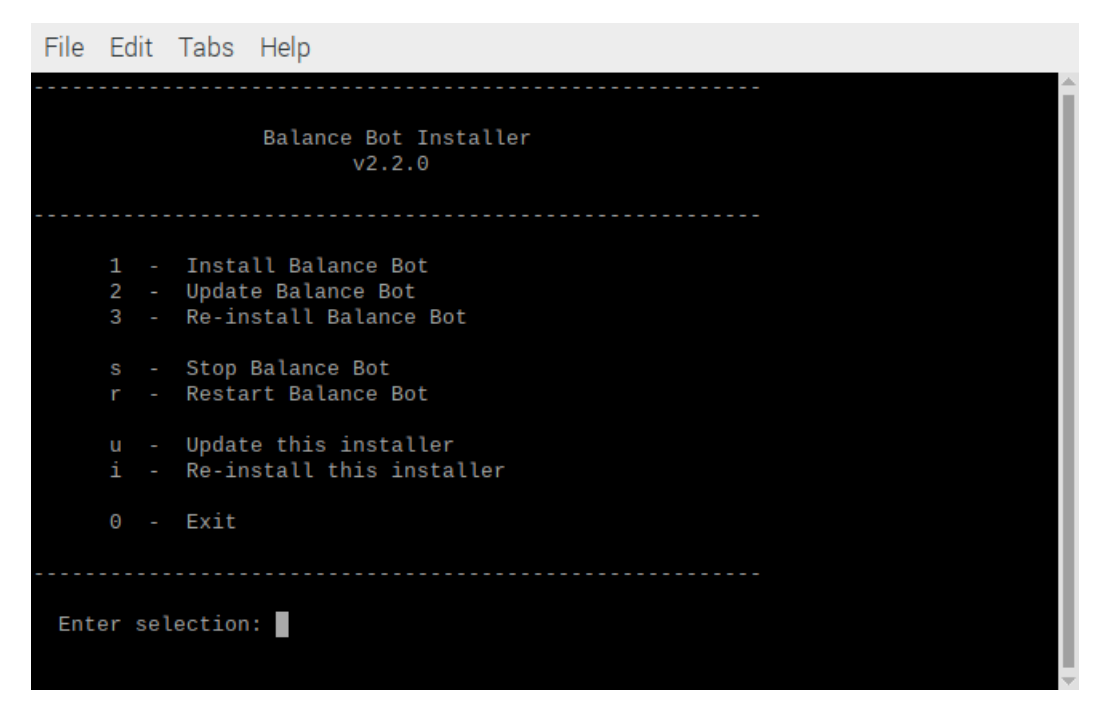

Press 1 to start the installer. This time the procedure takes a lot longer. At some points during this process you can see warnings like the one below:

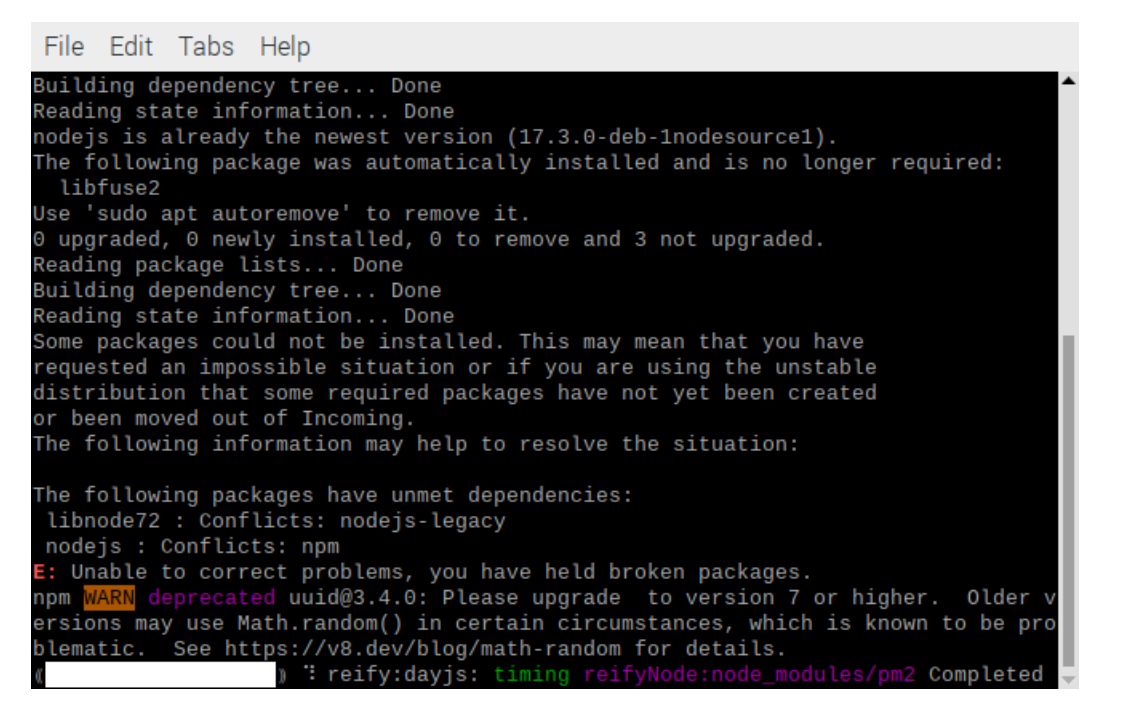

However, I did not stop here and in the end it didn't seem to matter. After a lot of installing the menu shows up again:

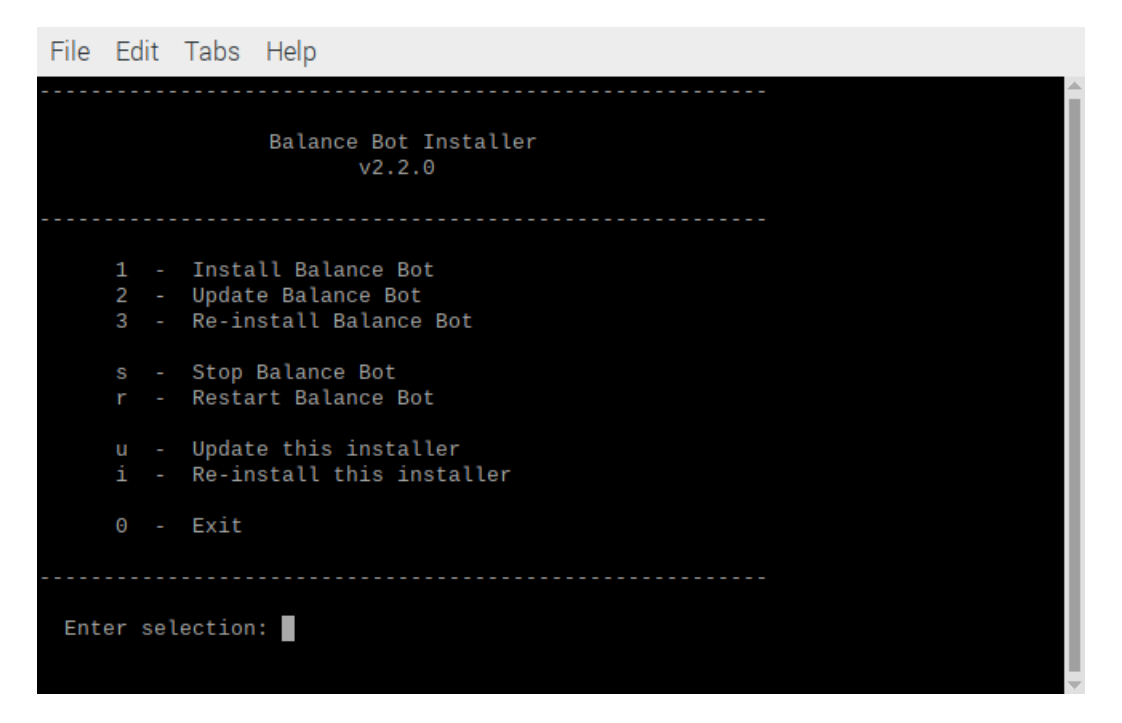

Press 0.

Step Five:

Open the chromium browser and specify [http://localhost:3000](http://localhost:3000/)

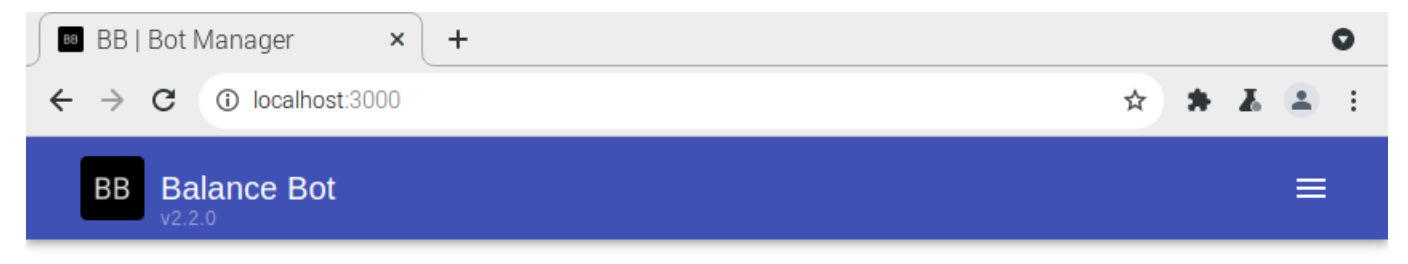

# **Bot Manager**

Create, start, stop or delete your bots

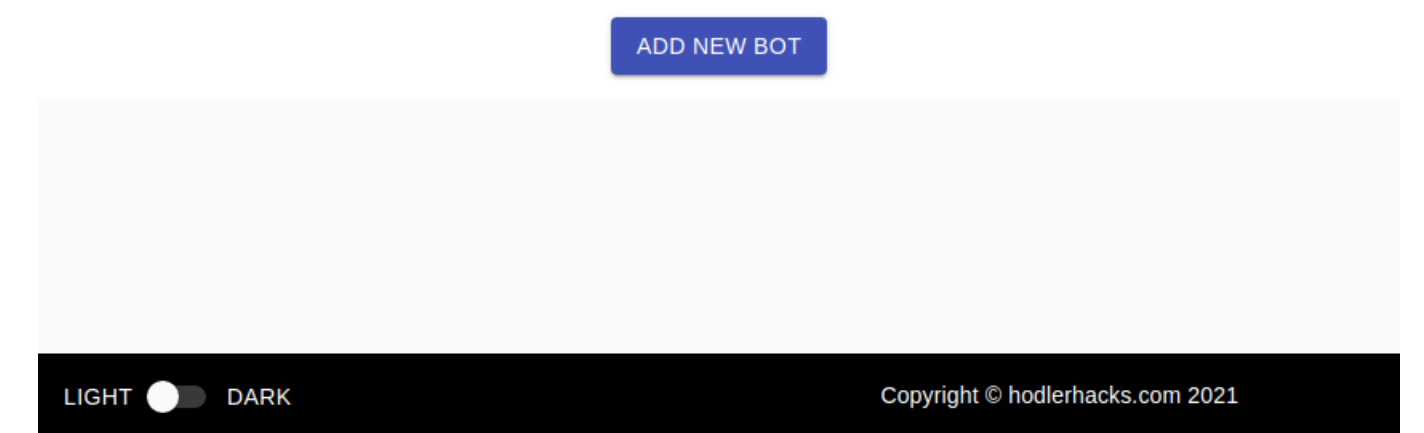

## Click Add New Bot

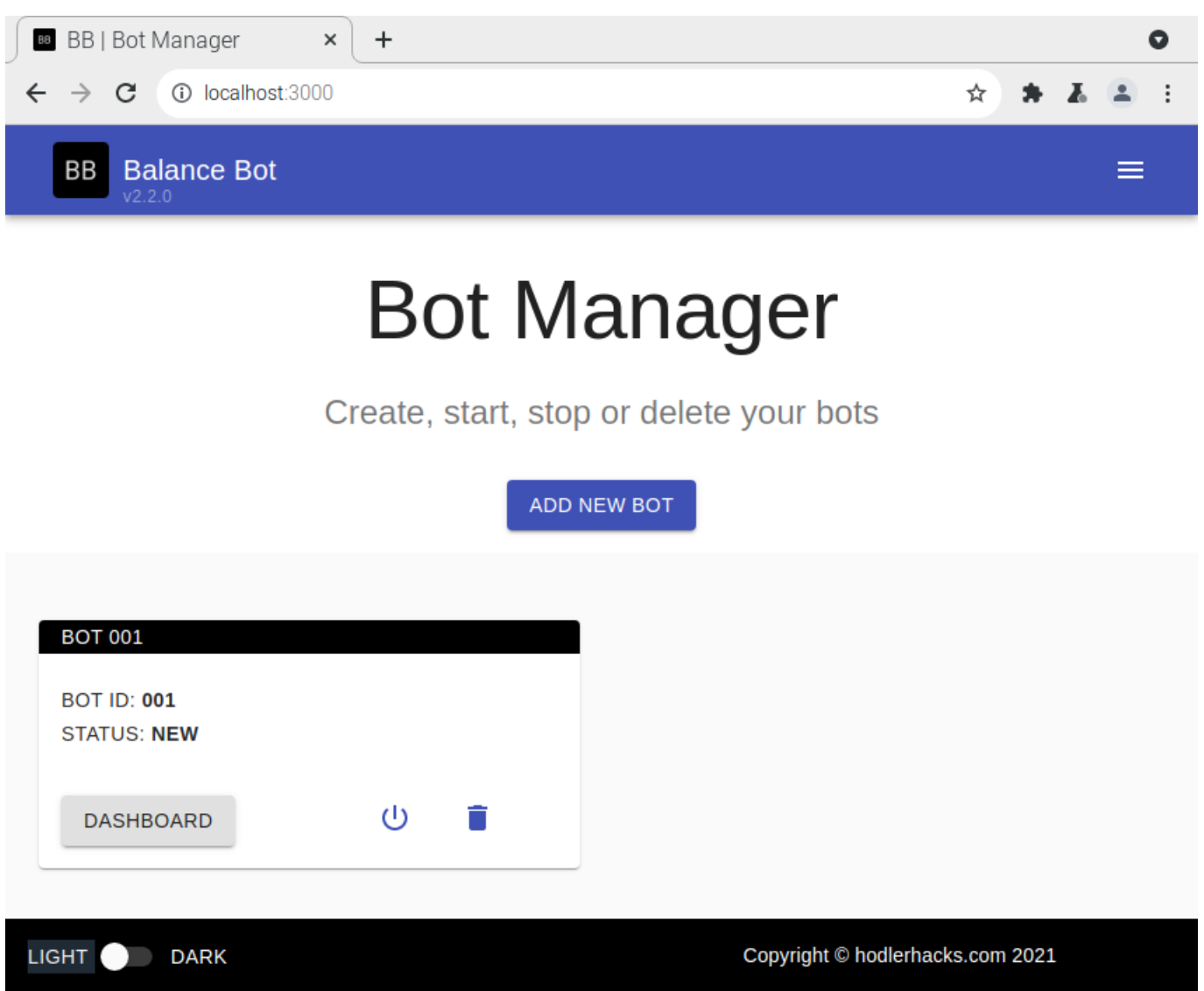

Click the Start button first and after a while you can click the Dashboard button. The installation of the Balance Bot has completed and the configuration can be done from here on. See further: <https://hodlerhacks.com/balance-bot/configuration/>

Have fun balancing!